# **Инструкция пользователя**

«Программный модуль автоматизации фискализации и квитования» Подсистема «Фискализация расчетов»

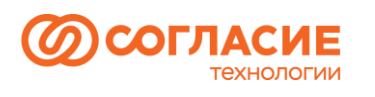

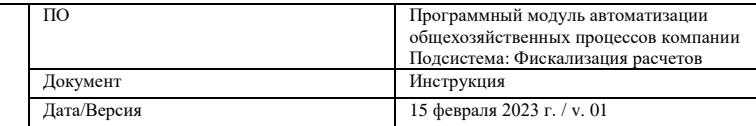

# Содержание

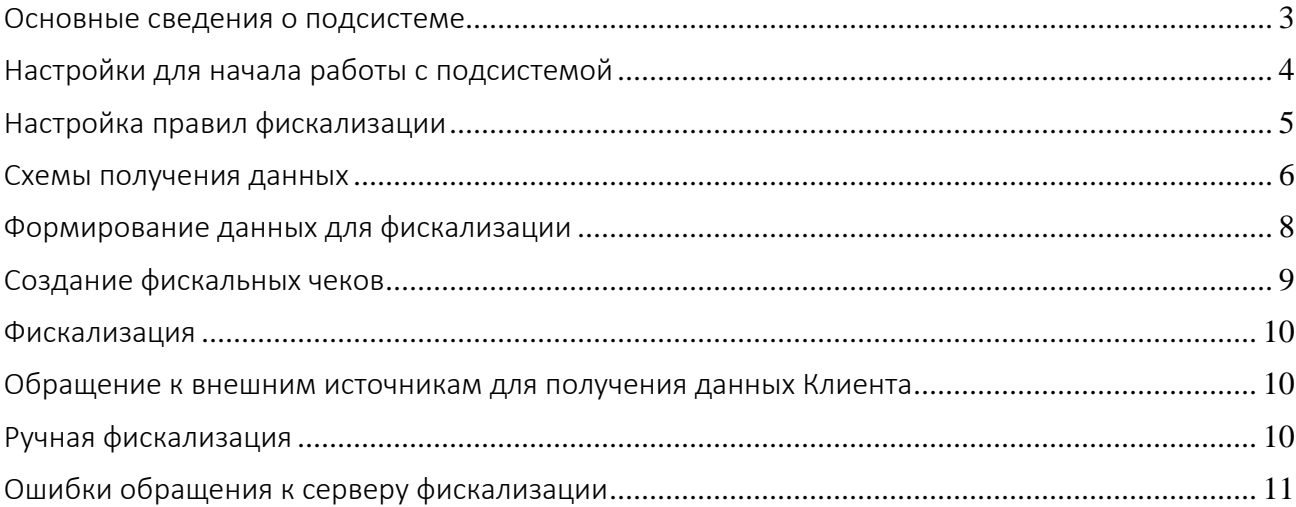

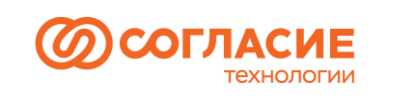

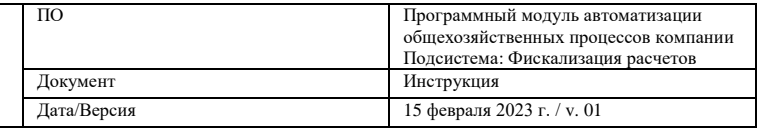

## <span id="page-2-0"></span>Основные сведения о подсистеме

Пункт *Фискализация платежей* размещен в интерфейсе в разделе *Банк и касса* (рисунок 1).

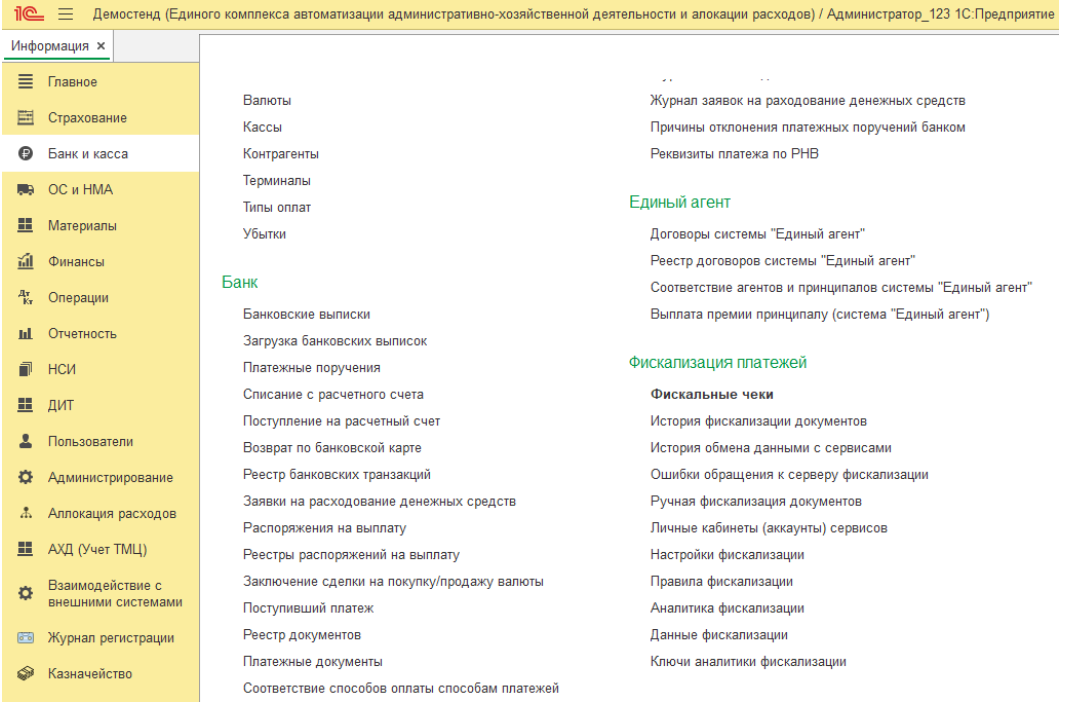

#### *Рисунок 1.*

#### Основные объекты:

- Фискальный чек (Чек) это основной документ, который создается в системе и содержит данные для выгрузки на сервер МодульКассы (Сервис);
- История обмена данными с сервисами регистр сведений, в который записывается информация, о статусе обработки документа в сервисе МодульКассы;
- Ошибки обращения к серверу фискализации регистр сведений, где хранится информация об ошибках, которые возвращает Сервис по Фискальному чеку;
- Личные кабинеты (аккаунты) сервисов справочник, который предназначен для хранения информации, предназначенной для подключения к МодулюКассе;
- Настройки фискализации константа (хранилище значений), где установлены: Дата начала фискализации, E-mail по умолчанию и СНиП (серия и номер паспорта по умолчанию);
- Правила фискализации (Правило)– ключевой справочник, где производится настройка правил, по которым происходит идентификация данных в системе, для создания записи в регистре Данные фискализации, а также логика создания (заполнения)/проведения/отмены проведения/ пометки на удаление Фискального чека;
- Аналитика фискализации регистр сведений, в котором хранится информация об аналитике (об основных объектах) для создания Фискального чека;

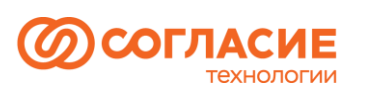

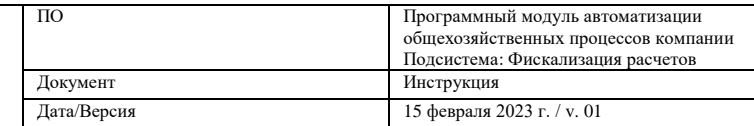

- Данные фискализации ключевой регистр сведений, в который делается запись при проведении документов, удовлетворяющих Правилу;
- Ключи аналитики фискализации служебный справочник, который предназначен для хранения уникальной комбинации аналитик фискализации (является значением ресурса регистра Аналитика фискализации).

Другие объекты подсистемы (не вынесенные в интерфейс):

- Фискализация банковских операций профиль групп доступа к объектам подсистемы;
- Схемы получения данных служебный справочник, содержит настройки отбора данных для фискализации;
- Создание фискальных чеков регламентное задание, при выполнении которого для каждого включенного правила формируются документы типа «Фискальный чек»;
- Фискализация регламентное задание, при выполнении которого производится отправка документов типа «Фискальный чек» в очередь на сервер фискализации и получение статусов ранее отправленных документов.

## <span id="page-3-0"></span>Настройки для начала работы с подсистемой

Перед началом работы требуется заполнить основные настройки – пункт Настройки фискализации.

Здесь следует указать дату начала фискализации (дата, с которой производится отбор данных по Правилам фискализации, если для правила не задана отличная дата) (рисунок 2), email для отправки чеков по умолчанию, паспортные данные для указания по умолчанию в чеке, если не удалось получить корректные данные Клиента.

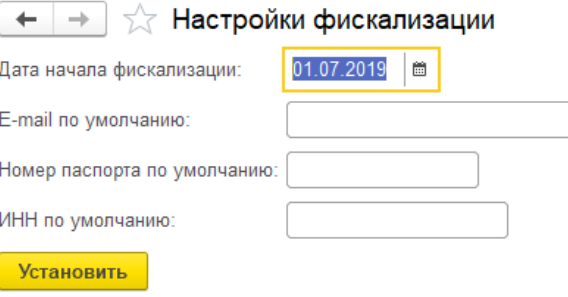

*Рисунок 2.*

Дата начала фискализации соотносится с датой платежного документа в системе, расчеты по которому подлежат фискализации. Для Отчетов агента указанная дата также соотносится с Датой оплаты из табличной части.

Параметры подключения к Сервису нужно указать, воспользовавшись пунктом *Личные кабинеты (аккаунты) сервисов (флаг «Пропускать ассоциации» следует в обязательном порядке установить при тестировании, указав имя тестового сервера).*

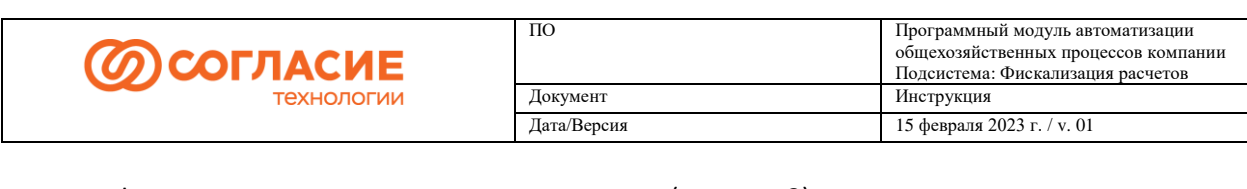

#### Форма для указания параметров имеет вид (рисунок 3):

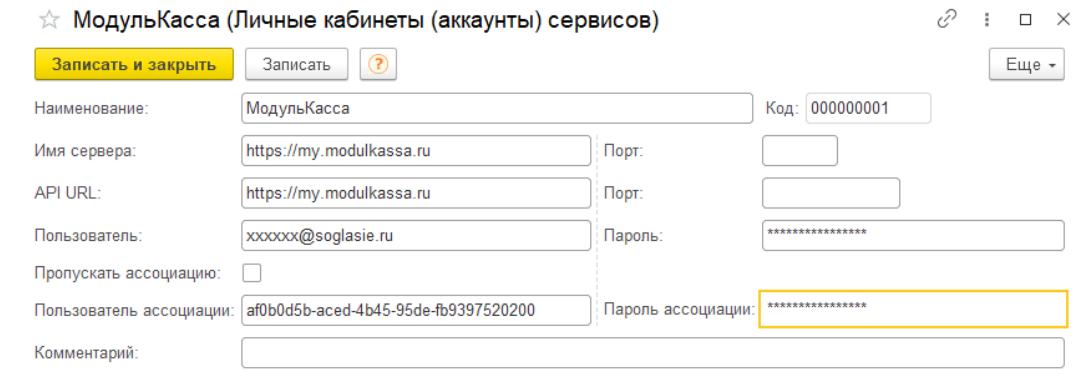

*Рисунок 3.*

# <span id="page-4-0"></span>Настройка правил фискализации

*Правила фискализации* – это ключевой компонент подсистемы фискализации. На уровне правила определяются основные параметры отбора данных для фискализации, порядок определения Клиента, указание перечня терминалов, на которые Сервис должен направлять чеки и т.п. Добавление нового Правила фискализации производится в пользовательском режиме в справочнике *Правила фискализации* (рисунок 4)*:*

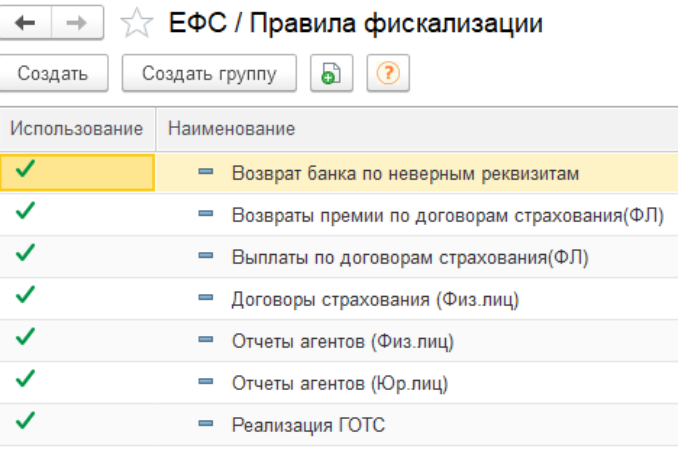

*Рисунок 4.*

Каждому *Правилу фискализации* должна быть назначена *Схема получения данных* (рисунок

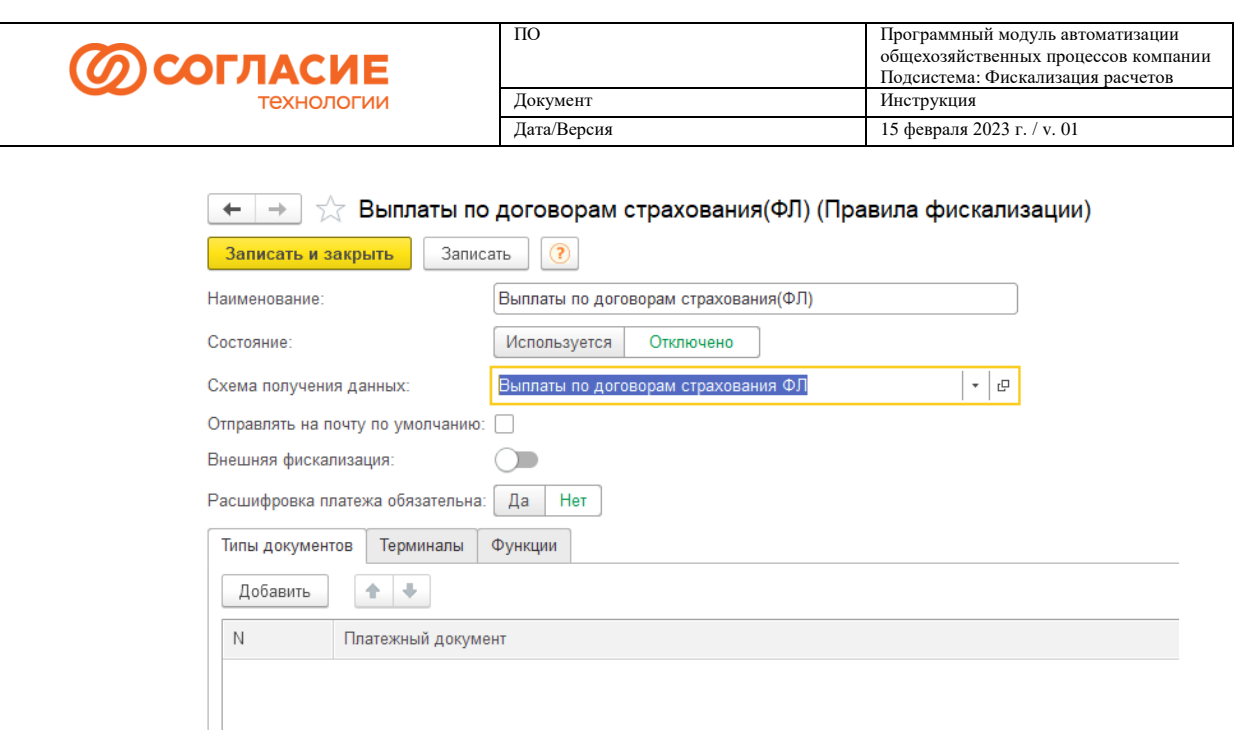

*Рисунок 5.*

Табличные части «Типы документов» и «Функции» заполняются при настройке *Правила* разработчиком (на уровне исполняемого кода задаются правила выделения Плательщика/Получателя из платежного документа, порядок заполнения реквизитов чека, алгоритм получения данных Клиента и т.п.).

На вкладке «Терминалы» в пользовательском режиме следует указать перечень терминалов (путем выбора из справочника «Терминалы»), на которые Сервис будет направлять чеки для фискализации.

На уровне *Правила* можно указать, следует ли *Отправлять на почту по умолчанию* фискальный чек. Если флаг установлен, то чеки всегда будут направляться на почту из настроек по умолчанию. Если флаг не установлен, то чеки будут направлены клиенту на email или смс, либо на почту по умолчанию, если не удалось получить данные Клиента в части email / телефона.

### <span id="page-5-0"></span>Схемы получения данных

Для настройки схемы получения данных требуется участие разработчика 1С.

Часть настроек производится в пользовательском режиме, часть – в режиме конфигуратора с переносом (загрузкой) данных в справочник *Схемы получения данных*.

На вкладке *Схема* содержится текст запроса, с помощью которого производится выборка данных по *Правилу фискализации*, для которого назначена указанная схема (рисунок 6).

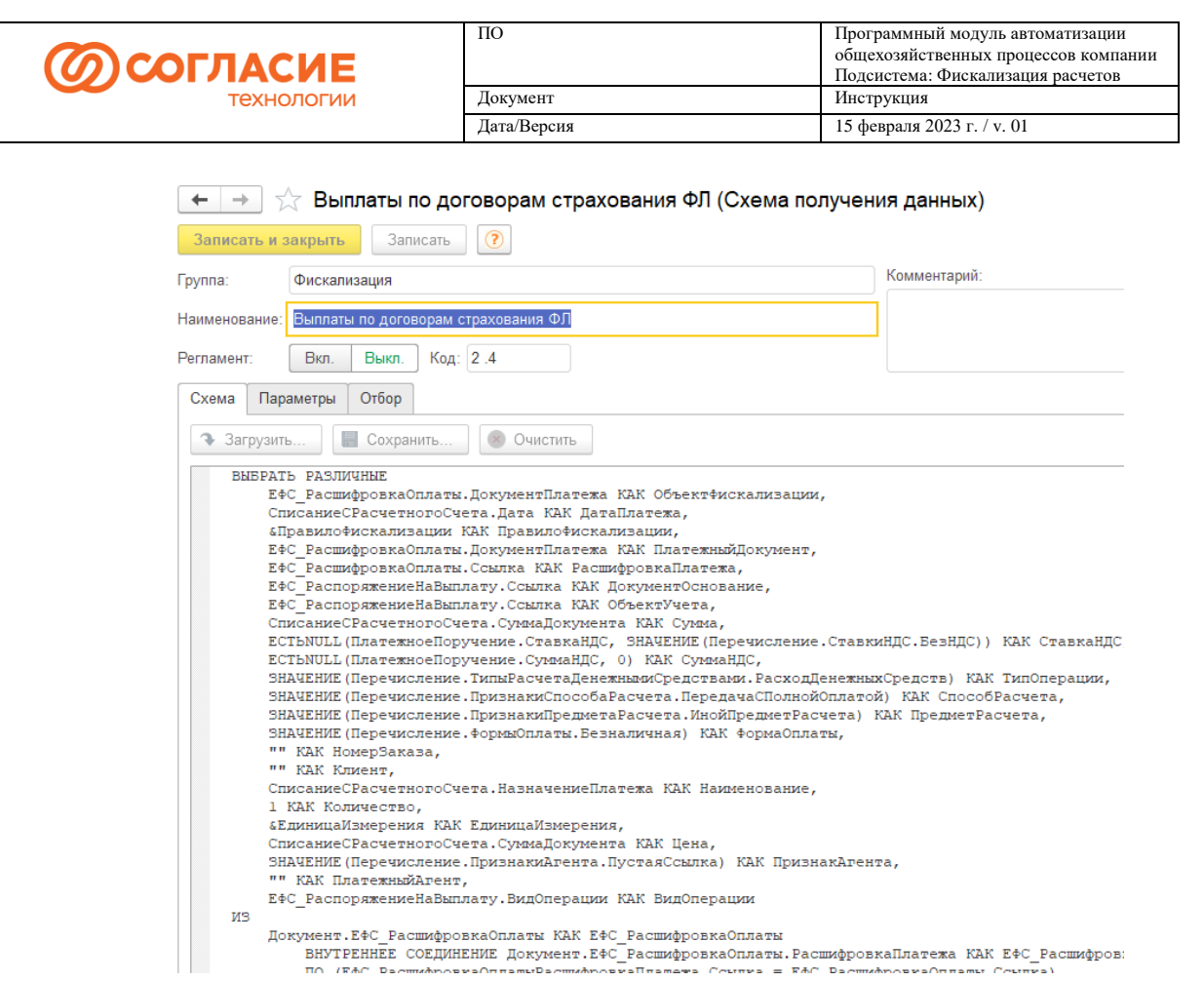

#### *Рисунок 6.*

На вкладке *Параметры* производится указание значений обязательных параметров запроса, текст которого размещен на вкладке *Схема*. Причем, если в программном коде не производится установка данных параметров, то их нужно заполнить на данной закладке (рисунок 7).

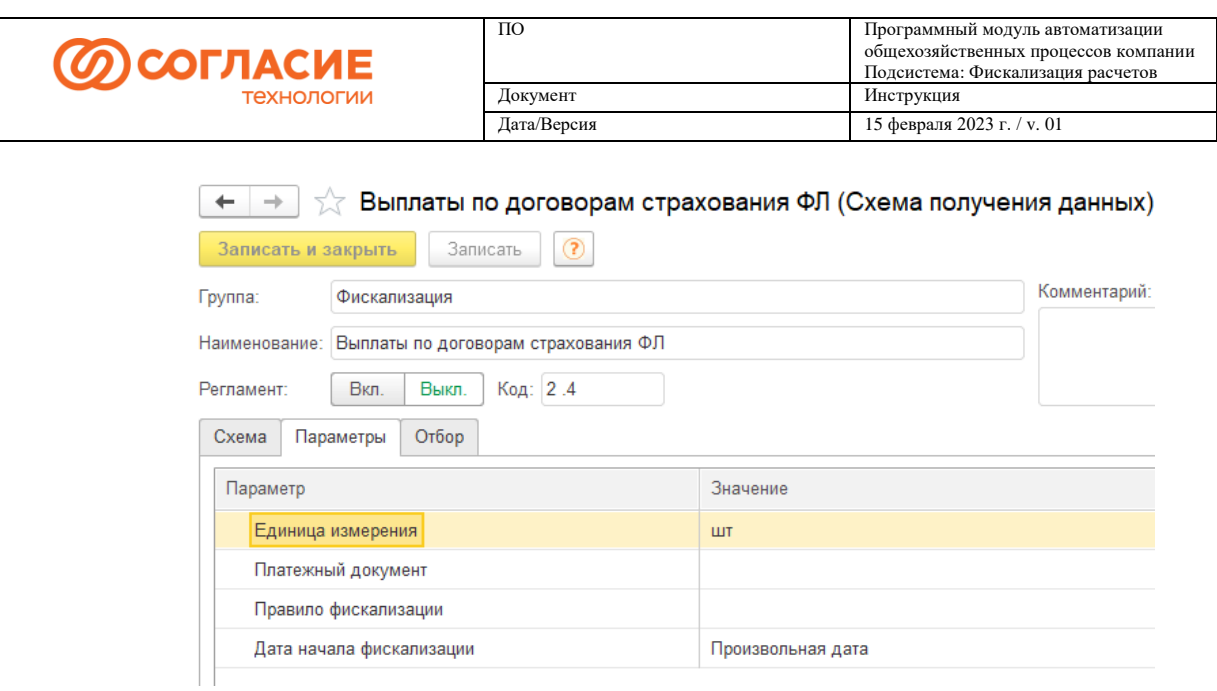

*Рисунок 7.*

Вкладка *Отбор* предназначена для указания значений отбора данных. Для каждой схемы могут быть заданы произвольные значения предусмотренных отборов при необходимости (рисунок 8).

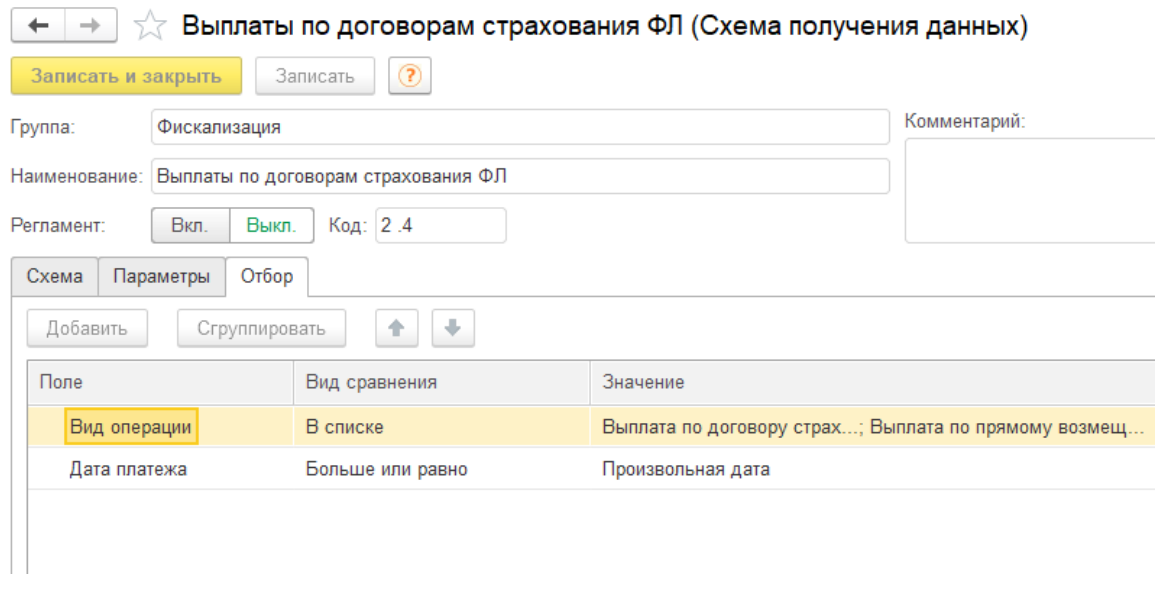

*Рисунок 8.*

# <span id="page-7-0"></span>Формирование данных для фискализации

В соответствие с настройками на уровне *Правила* при проведении документов (на данный момент для всех правил при проведении документов типа «Расшифровка оплаты») производится автоматическое формирование движений по регистру сведений *Данные фискализации* (рисунок 9)**.**

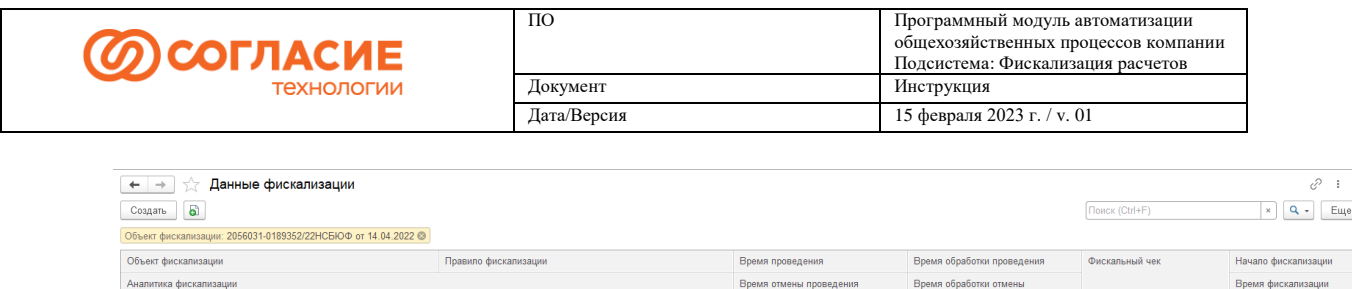

#### *Рисунок 9.*

2022-05-16 14:36:34.629

2022-05-16 15:00:34.986

Реквизиты (Фискальный чек, Начало фискализации, Время фискализации и т.п.) регистра *Данные фискализации* при первоначальной записи движений не заполнены.

Отчеты агентов (Юр.лиц)

Поступление на расчетный счет 000-0169692 от 13.05.2022, Расшифровка оплаты 000-08210659 от 13.05.2022, Отчет агента 4473...

После выполнения *регламента* по созданию фискальных чеков производится заполнение реквизитов в соответствие с определенной логикой. В т.ч. заполняется реквизит *Фискальный чек* ссылкой на созданный документ *Фискальный чек*, связанный с аналитикой фискализации и правилом фискализации.

Для детального анализа данных фискализации – просмотра аналитики фискализации, данных чека можно в форме списка регистра *Данные фискализации* (раздел Банк и касса → Фискализация платежей → Данные фискализации) настроить отбор и просмотреть интересующие сведения.

При перепроведении, отмене проведения *Расшифровки платежа* (документа «Расшифровка оплаты», связанного с данными фискализации) производится автоматическая пометка на удаление документа *Фискальный чек*, если чек не был отправлен на фискализацию. Инициируется создание новой записи по регистру *Данные фискализации* для связанной аналитики и производится исключение предыдущей записи из дальнейшей обработки (для этого программно заполняются реквизиты *Время фискализации*, *Время обработки отмены проведения*).

В противном случае (если чек уже отправлен на фискализацию) действия пользователя по изменению *Расшифровки платежа* будут заблокированы. Для корректировки документа потребуется создание *Сторно Расшифровки платежа* с помощью сервиса сторнирования.

## <span id="page-8-0"></span>Создание фискальных чеков

Ba 2056031-0189352/22HCBKO@ or 14.04.2022

В процессе работы регламента *Создание фискальных чеков* в системе генерируются по данным фискализации документы типа *Фискальный чек*. Сформированные документы можно увидеть в форме списка *Фискальные чеки* (раздел Банк и касса → Фискализация платежей → Фискальные чеки) (рисунок 10).

2022-05-16 15:05:34.986

2022-05-18 09:24:29.758

Фискальный чек<br>000-00152700 от 16.05.2022 ...

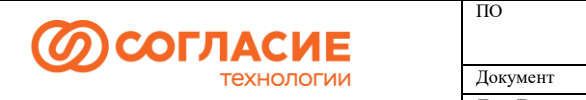

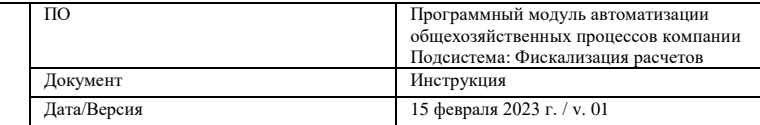

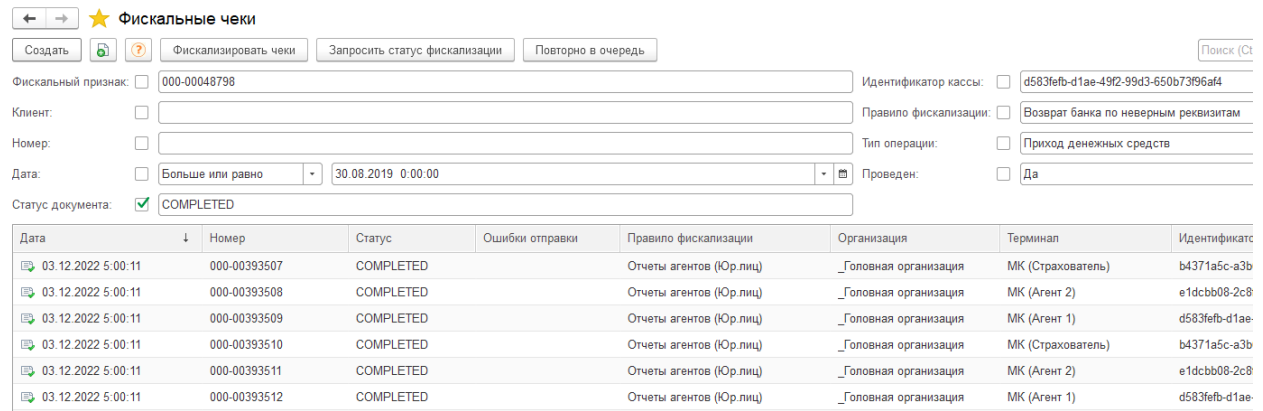

#### *Рисунок 10.*

Работа со списком документов производится типовыми средствами 1С.

#### <span id="page-9-0"></span>Фискализация

После создания документов типа *Фискальный чек* производится обработка чеков – фискализация платежей. В автоматическом режиме данная процедура выполняется в процессе работы регламента *Фискализаця*, либо пользователь может произвести вручную точечную отправку чека в Сервис на фискализацию (см. Ручная фискализация).

Во время работы регламента в очередь на фискализацию передаются данные по чекам, по которым получены необходимые реквизиты по Клиенту (либо данные заполнены из настроек по умолчанию, если для правила предусмотрены подобные варианты) и чек меняет статус на QUEUED при успешной отправке. Если для постановки в очередь данных в чеке недостаточно, то регистрируется ошибка в регистре «Ошибки обращения к серверу фискализации» и чек не меняет статус (статус остается пустым). Также ошибка регистрируется, если данные не проходят процедуру проверки корректности на стороне Сервиса при попытке постановки в очередь на фискализацию или при ошибках работы Сервиса (см. Ошибки обращения к сервису).

Также регламентом производится запрос статуса по уже отправленным чекам, если статус чека не COMPLETED.

## <span id="page-9-1"></span>Обращение к внешним источникам для получения данных Клиента

В момент фискализации, если на стороне 1С нет необходимых данных по Клиенту, может производиться запрос данных из других учетных систем посредством обращения к внешним источникам, когда такой механизм заложен разработчиком на уровне *Правила фискализации*.

### <span id="page-9-2"></span>Ручная фискализация

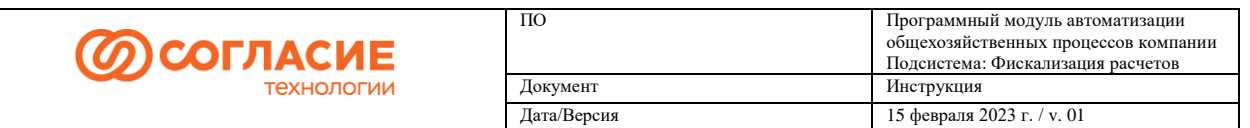

Для ручной фискализации необходимо открыть нужный документ *Фискальный чек*, например, из списка документов. В форме чека по кнопке *Фискализировать платеж* можно направить данные по чеку в Сервис фискализации, по кнопке *Запросить статус фискализации* обратиться к Сервису для определения текущего статуса после отправки на фискализацию (рисунок 11).

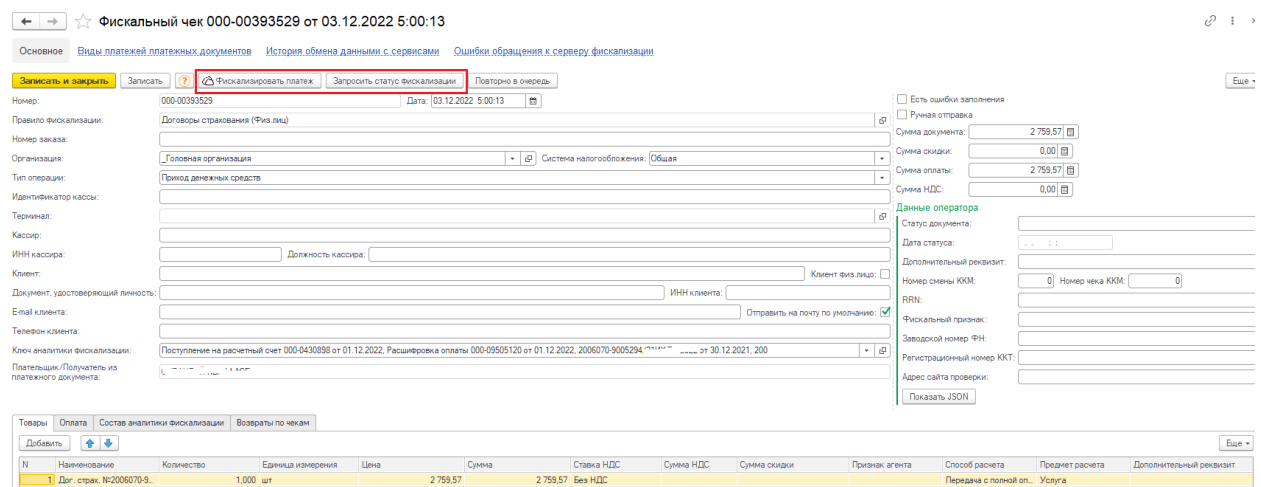

*Рисунок 11.*

# <span id="page-10-0"></span>Ошибки обращения к серверу фискализации

Из формы документа *Фискальный чек* можно перейти к ошибкам отправки конкретного чека (ссылка в форме документа Ошибки обращения к серверу фискализации).

Когда необходимо просмотреть пул ошибок, можно открыть список *Ошибки обращения к*  **серверу фискализации** (раздел Банк и касса → Фискализация платежей → Ошибки обращения к серверу фискализации) (рисунок 12).

| Фискальный чек 000-00393529 от 03.12.2022 5:00:13<br>←<br>→                          |                                                   |                                                 |                                         |               |                                   |
|--------------------------------------------------------------------------------------|---------------------------------------------------|-------------------------------------------------|-----------------------------------------|---------------|-----------------------------------|
| Виды платежей платежных документов<br>История обмена данными с сервисами<br>Основное |                                                   |                                                 | Ошибки обращения к серверу фискализации |               |                                   |
| Ошибки обращения к серверу фискализации                                              |                                                   |                                                 |                                         |               |                                   |
| බ<br>Создать                                                                         |                                                   |                                                 |                                         |               | Поиск                             |
| Код состояния:                                                                       |                                                   | 400                                             | Фискальный чек. Статус документа:       | Не равно      | <b>COMPLETED</b>                  |
| Фискальный чек. ИНН клиента:                                                         |                                                   | Фискальный чек. Пометка удаления: $\Box$<br>Her |                                         |               |                                   |
| Период                                                                               | Фискальный чек                                    | Правило фискализации                            | Терминал                                | Код состояния | Текст сообщения                   |
| 03.12.2022 9:04:52                                                                   | Фискальный чек 000-00393529 от 03.12.2022 5:00:13 | Договоры страхования (Физ.лиц)                  |                                         | 20            | Ошибка. Данные из ДСУ не получены |
| 03.12.2022 13:02:50                                                                  | Фискальный чек 000-00393529 от 03.12.2022 5:00:13 | Договоры страхования (Физ.лиц)                  |                                         | 20            | Ошибка. Данные из ДСУ не получены |

*Рисунок 12.*

Ошибки регистрируются с определенным кодом (Код состояния). Могут быть зарегистрированы ошибки, связанные с ошибкой Фискального накопителя:

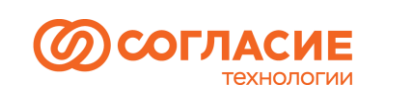

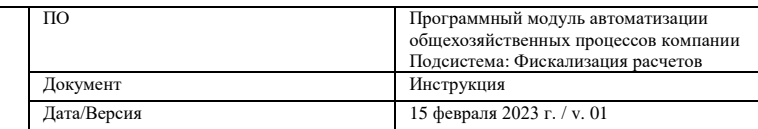

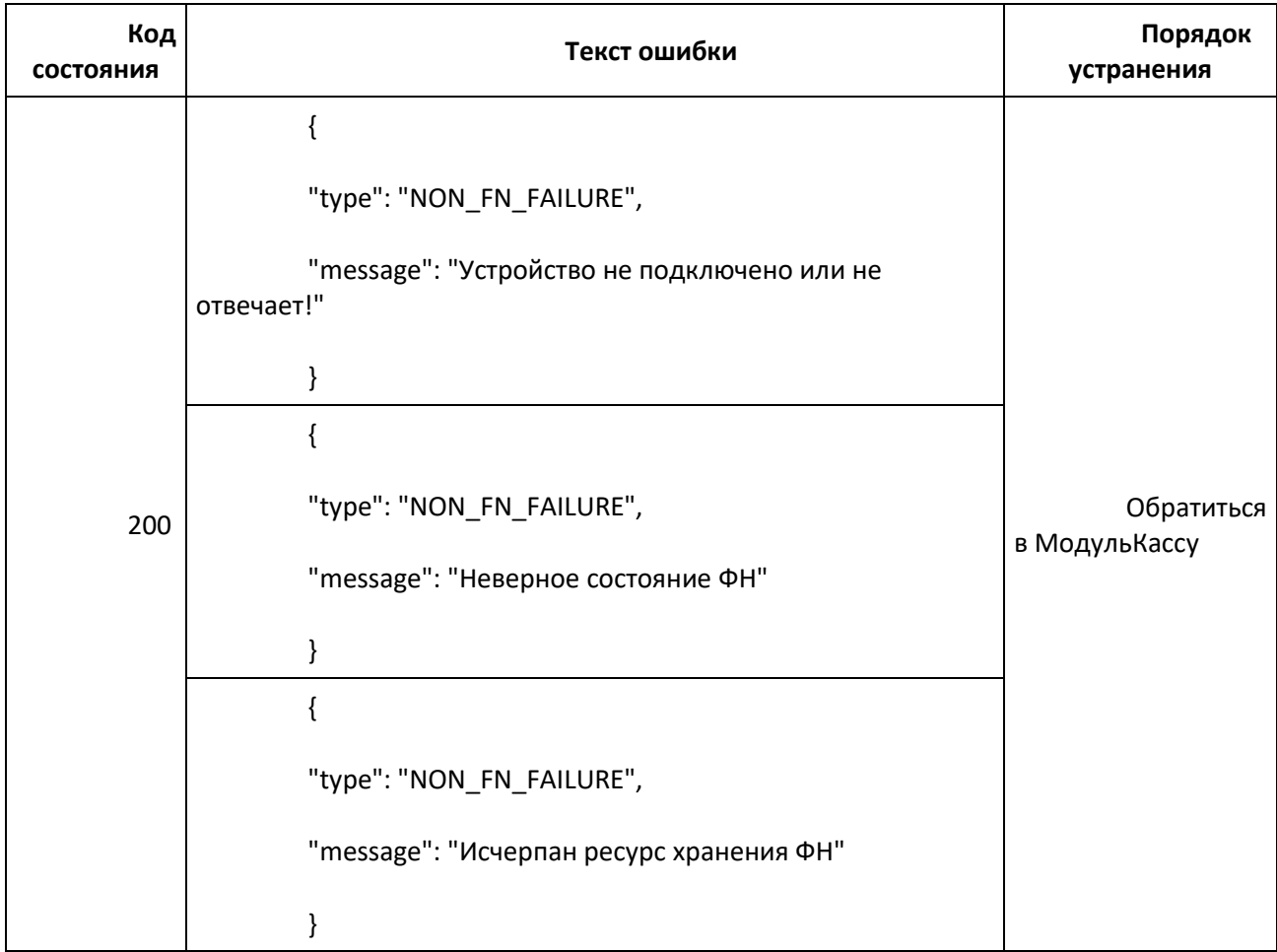

Также фиксируются ошибки с *Кодом состояния=20*, если не удалось произвести отправку чека по причине ошибки получения данных на стороне 1С по Правилу, например, такие:

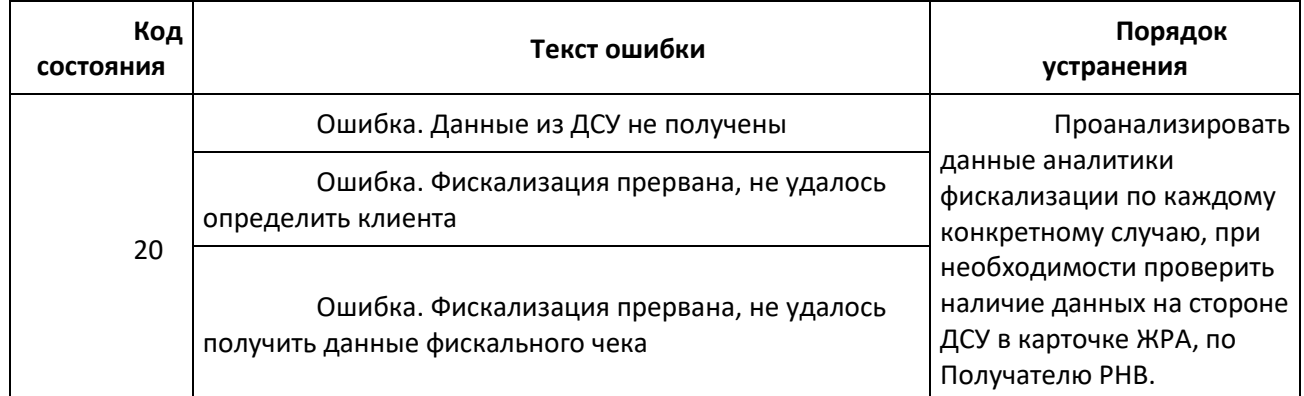

Могут быть зарегистрированы ошибки без указания кода состояния, например, при сбоях в Интернет-соединении, технических сбоях.

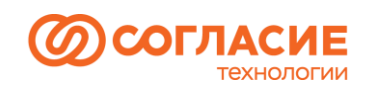

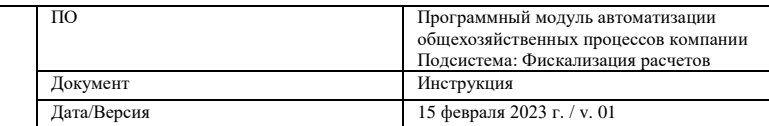